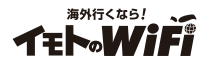

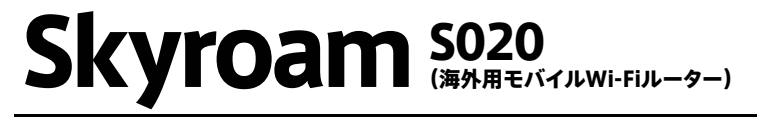

# 取扱説明書

**Skyroam S020**

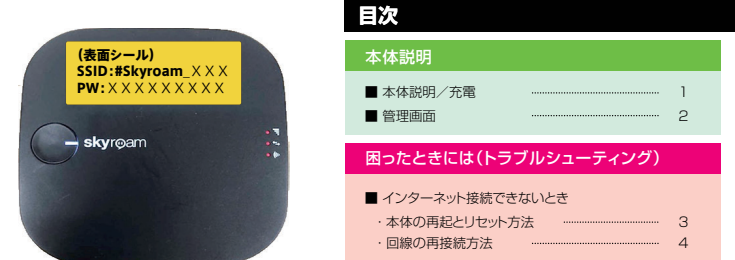

### **SSIDとPW(パスワード)について**

SSID(ネットワーク名)とPW(パスワード)は表面のシールに記載されております。

※Wi-Fi接続手順については同封の『イモトのWiFiご利用ガイド』をご確認ください。 インターネット通信ができない場合は、本書記載のトラブルシューティングをお試しください。

#### **【重要】**

- 接続ができないなどの不具合が生じた際には、本紙記載のトラブルシューティングを行った上で、別紙 「滞在先からのお問い合わせ」を参照し、至急弊社にご連絡ください。ご帰国後では、不具合の原因がわか らないため料金変更にはご対応できません。予めご了承ください。
- 紛失や盗難にあった場合、悪用される可能性がございますので至急弊社までご連絡ください。

#### **【お断り】**

● 本マニュアルを無断で転載・複製・複写することを一切禁止いたします。

#### **【本体名称と機能】Skyroam S020**

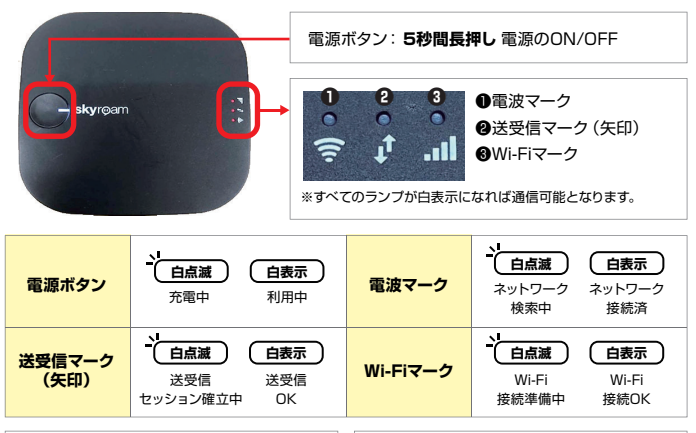

#### **電源の付け方** 電源ボタンを5秒程度長押しします。 端末右側のランプが3つとも白色に点灯しまし たら別冊「Wi-Fiルータご利用ガイド」に記載の 手順でWi-Fi接続を行います。 **電源の切り方** 電源ボタンを5秒程度長押しします。 電源ボタンのランプと右側のランプが赤くなっ たら手を放します。

#### **充電方法**

す。充電用USB Type-Cポート

- ・付属の充電器を使用した場合、フル充電となるまで約4時間かかります。 ・充電中は電源ボタンのランプが点滅します。
- ・充電が完了すれば、電源ボタンの点滅は終了し、点灯状態となります。

#### ご注意

本端末の連続稼働時間は10時間ですが、ご利用方法や電波状況により異なります。 バッテリー残量はWi-Fiルータの管理画面から確認できます。 管理画面については次のページをご確認ください。

## 管理画面

管理画面とは、Wi-Fi端末の各種情報を確認できる画面となります。 通信の利用量やバッテリー残量、機器のトラブルシューティングについては、当画面から確認や 操作が可能となります。 必要に応じて、以下の手順より管理画面を立ち上げてご利用ください。

#### **管理画面を開く方法**

#### iPhone/Andoroidの場合

- 1 ご利用のスマートフォンとWi-Fi端末を接続します。
- **ク** Wi-Fi端末背面のQRコードをスマートフォンで読み込みます。
- QRコードを読み込むと、オレンジ色の背景の画面が表示されます。

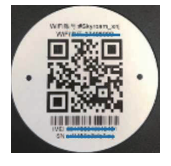

#### PCの場合

- **1 ご利用のPCとWi-Fi 端末を接続します。**
- ブラウザを起動し、画面上部のURL欄に | **192.168.43.1** |と入力してください。

そのまま「Enterキー」を押すと、オレンジ色の背景の画面が表示されます。

#### **管理画面について**

#### 接続中の画面 ログイン後の画面

通信エラー画面

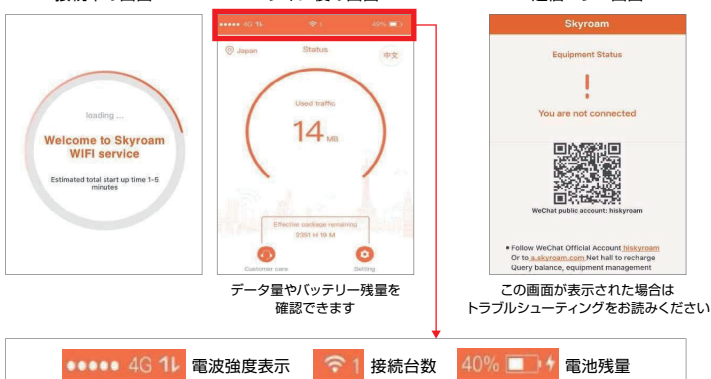

## 手順: 本体の再起動

通信ができない、Wi-Fi接続ができないなどの場合は、電源ボタンを5秒ほど長押しし、 Wi-Fi端末の電源をお切りください。そのあと5秒以上お時間をあけてから、電源ボタン を長押し、Wi-Fi端末を起動させてください。

上記お試しいただいても改善がない場合につきましては、下記の「本体のリセット」をお試し ください。

## 手順: 本体のリセット

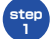

本紙2ページの【管理画面について】の手順で管理画面を開きます。

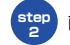

**<sup>2</sup>** 画面右下の【Settings】ボタンを選択します。

**step <sup>3</sup>** 続けて、【Factory reset】を選択し、【Confirm】を選択します。

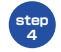

**<sup>4</sup>** 【Success】というメッセージが出れば初期化がおこなわれます。

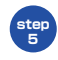

しばらくすると、Wi-Fi端末の右側にある送受信マーク(矢印)が白色で点滅しますが、 この点滅が終了し、白色のランプで点灯しますと、通信可能となります。

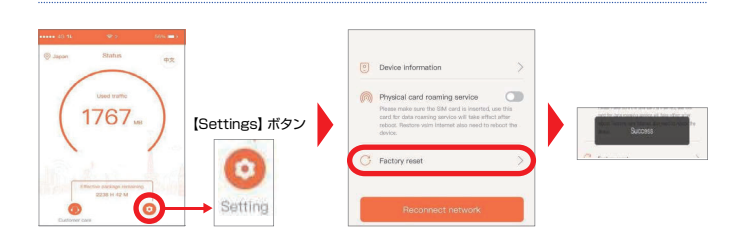

# 回線の再接続方法

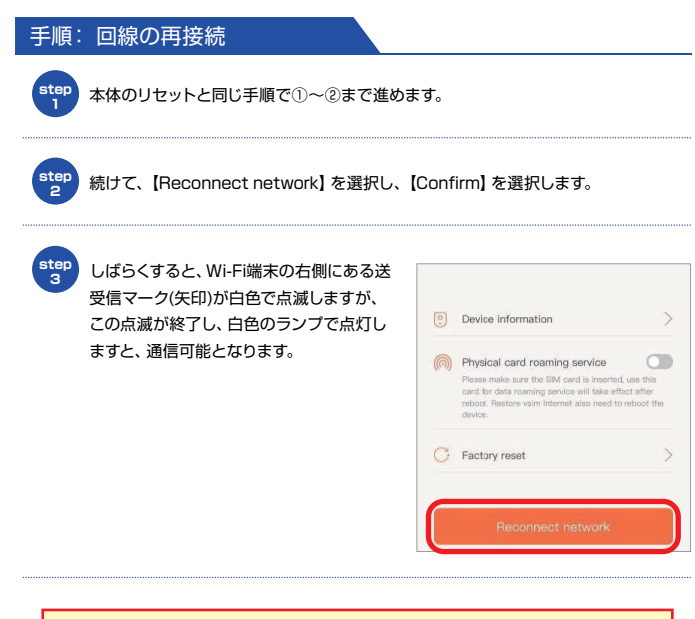

※上記をお試しいただいても改善がない場合 別冊「Wi-Fiルーターご利用ガイド」の【海外からのお問い合わせ】をご確認の上、 弊社までご連絡ください。